## au

# **Galaxy S10**

## **Setting Guide**

Thank you for purchasing the Galaxy S10 (referred to as the "product" in this manual). In this guide, settings for using the product are described.

You can use the "Online Manual" (in Japanese only) which describes explanation of various functions by the following operation.

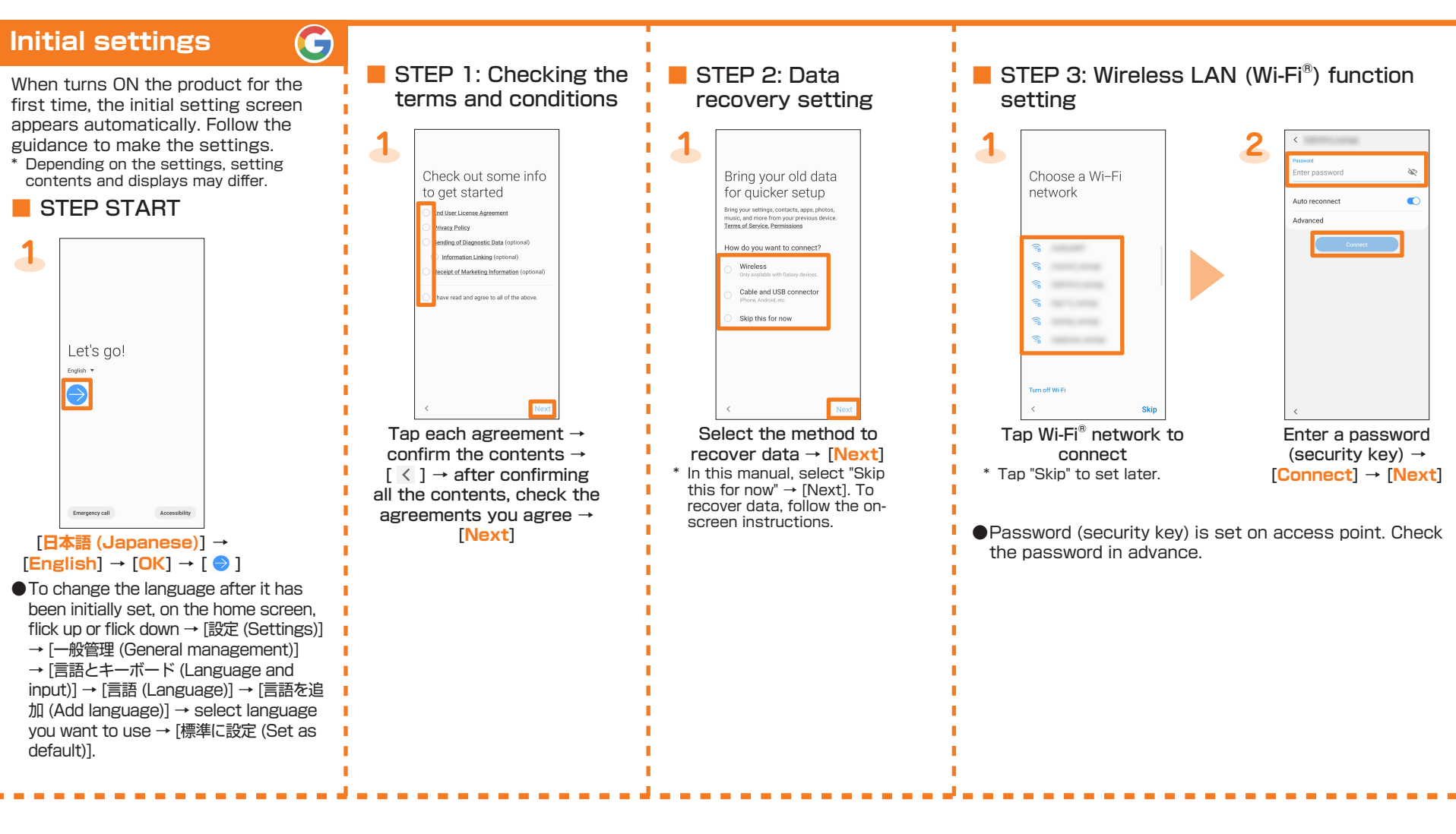

### STEP 4: Google Account setting

On the home screen, flick up or flick down → [Galaxy] → [取扱説明書 (Online **[(Manual**

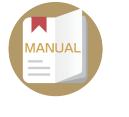

SCV41

This manual is described with the content of Android 9.

For the latest information, please refer to the "設定ガイド (Setting Guide)" (Japanese) available on the au homepage.

(https://www.au.com/support/service/ mobile/guide/manual/ (in Japanese only)) Company names and product names referred to in this manual are trademarks or registered trademarks of respective companies.

Sold by: KDDI CORPORATION, OKINAWA CELLULAR TELEPHONE COMPANY by: SAMSUNG ELECTRONICS JAPAN Co., Ltd

red by: Samsung Flectronics Co., Ltd. June 2019, 1st Edition

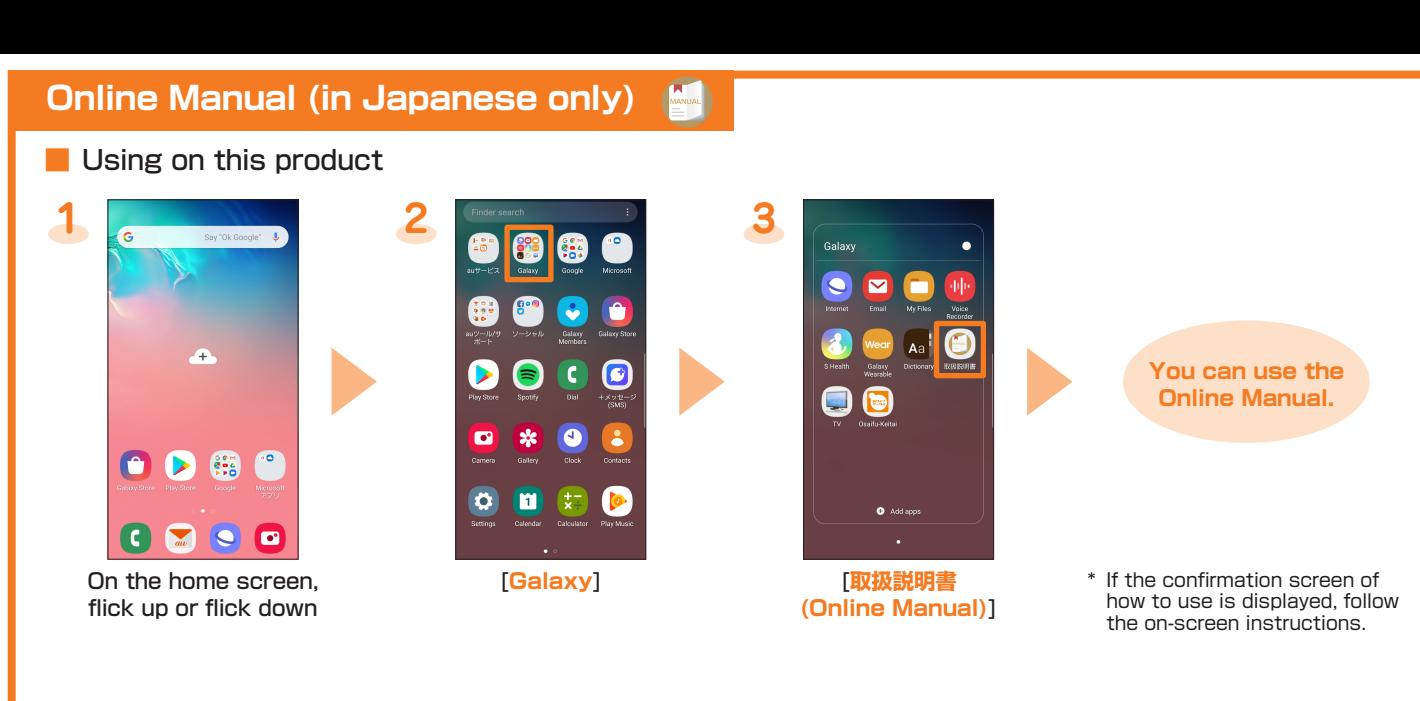

#### **L** Using on the PC, etc. Refer to au homepage. https://www.au.com/online-manual/scv41/ (in Japanese only)

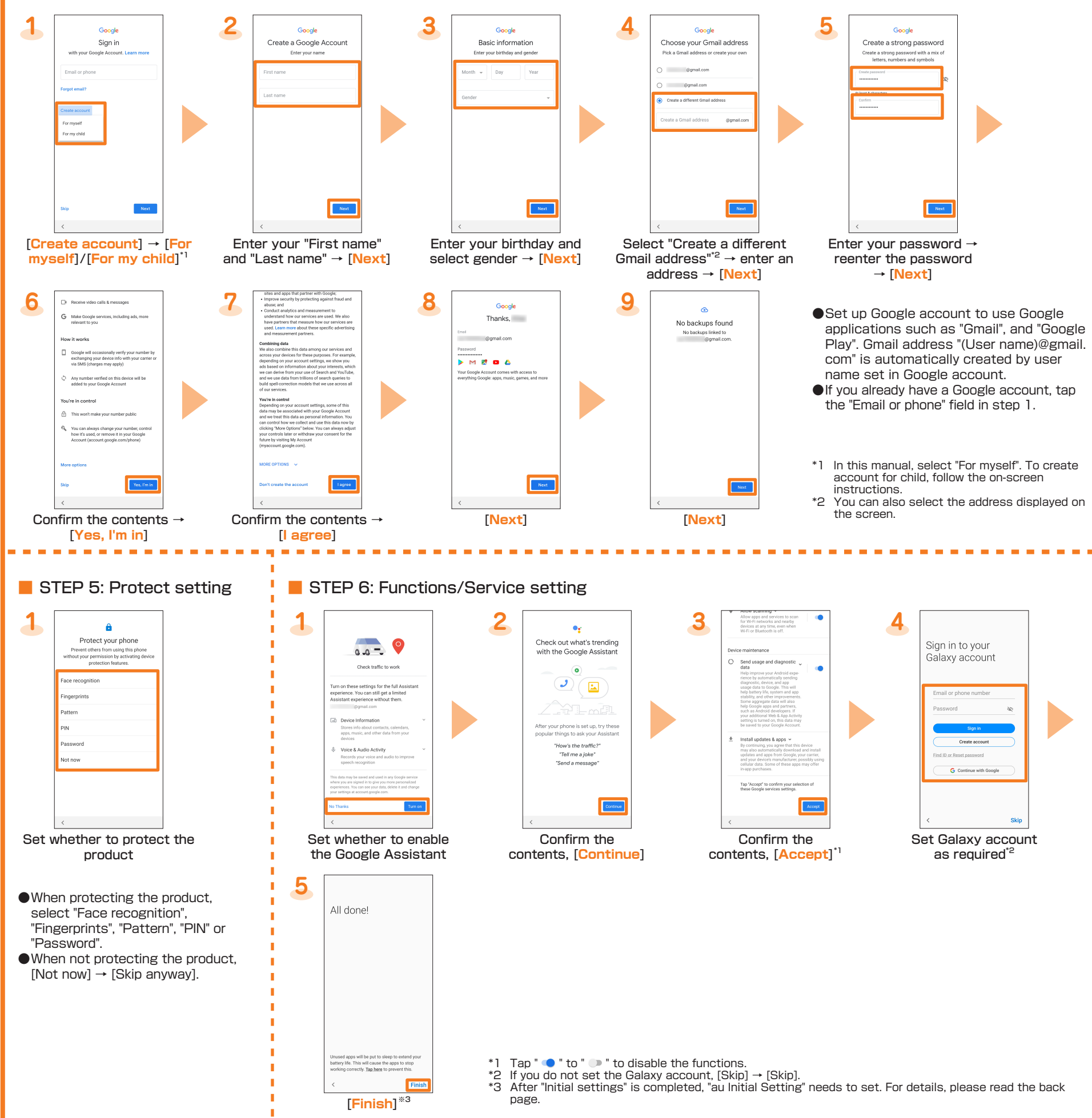

#### **settings mail-au**

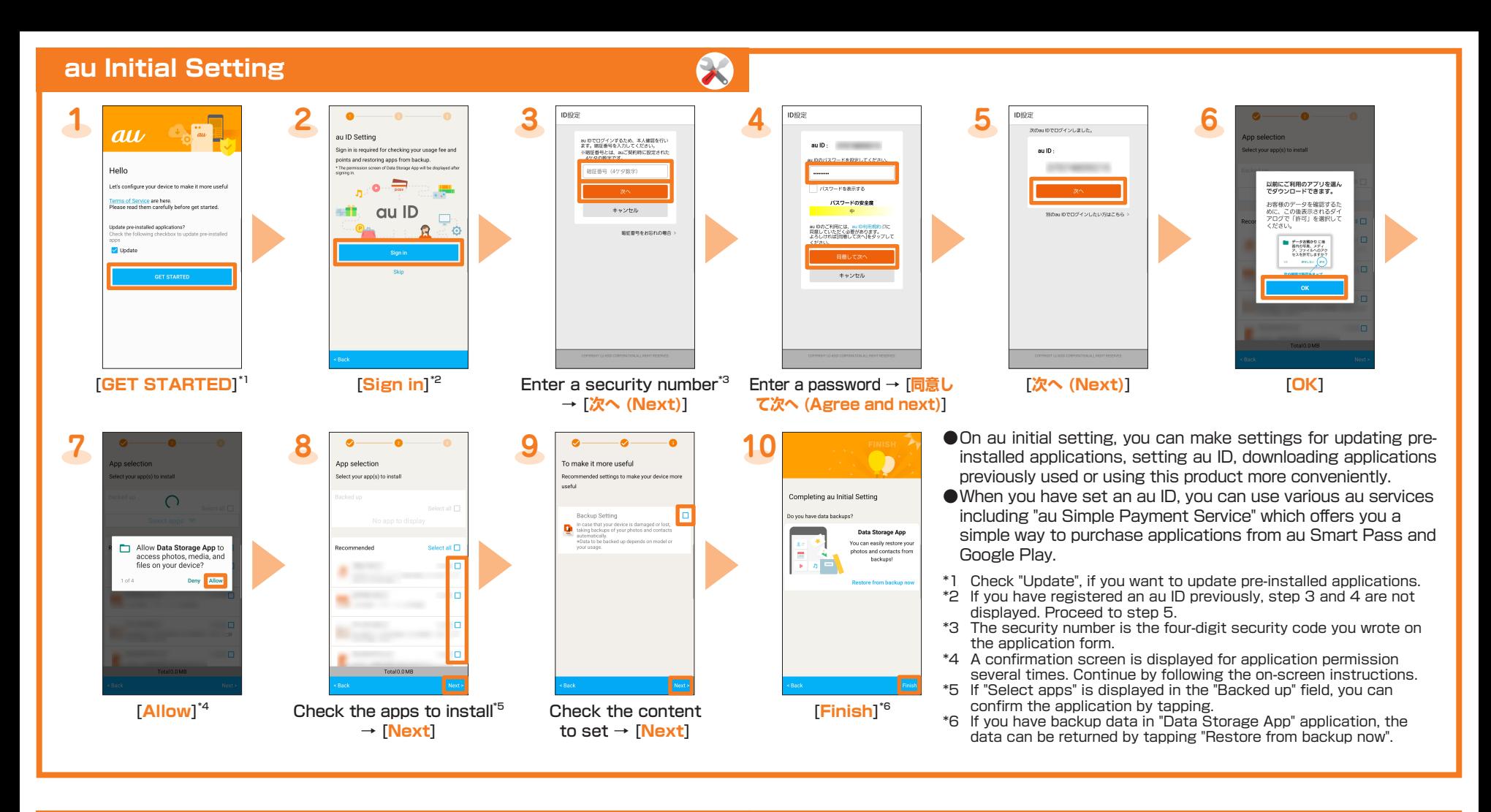

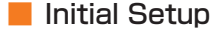

- The au-mail address will be determined automatically after initial setup.
- $\bullet$  Initial setup cannot be available with Wi-Fi $^{\circ}$  connecting.
- To use au-mail, subscription to LTE NET is required.
- Operation and screen may be changed without notice.

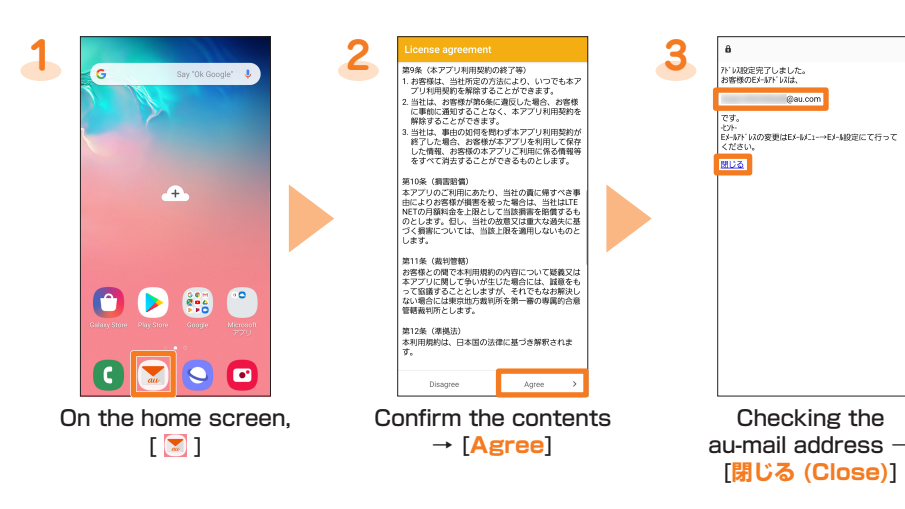

\* If the confirmation screen is displayed, follow the on-screen instructions.

#### ■ Checking au-mail address

- **1** On the home screen,  $[\mathbf{\Sigma}] \rightarrow [\mathbf{\Xi}] \rightarrow [\mathbf{E} \text{-mail information}]$ Your au-mail address appears in the E-mail address field.
- Checking how to use au-mail application **3 2 1** Sent e. **Draft** Constal  $\bullet$ 63 On the home screen, **E**] **Conducter** [Operation guide] Tap the item which you  $\blacksquare$ want to check. ■ Changing your au-mail address The au-mail address can be changed which automatically decided by initial setup.
	- **1** On the home screen,  $[\blacksquare] \rightarrow [\blacksquare] \rightarrow [\text{Change Address/Setting Filter}]$
	- <mark>2</mark> [メールアドレスの変更へ (To change mail address)] → enter the security code [**(Send (送信**→ [
	- 3 Confirm the contents → [承諾する (Accept)]
	- 4 Select " ご希望のメールアドレスに変更する (Change to your desired e-mail address)" → enter au-mail address → [送信 (Send)]
	- **5**  $[OK]$  → [閉じる (Close)]

## **How to transfer data from the au Settings Menu (1)**

- You can restore/store data from your previous au phone to this product using a microSD memory card or au server.
- •If you restore data using au server, store the data using your previous au phone to au server in advance. You need to set up an au ID to use the au server. (If your previous au phone does not have the au Settings Menu, use the au Cloud app.)
- $\bullet$ If you restore data using a microSD memory card, save the data using your previous au phone to a microSD memory card in advance.
	- (If your previous au phone does not have the au Settings Menu, use the au backup app.)

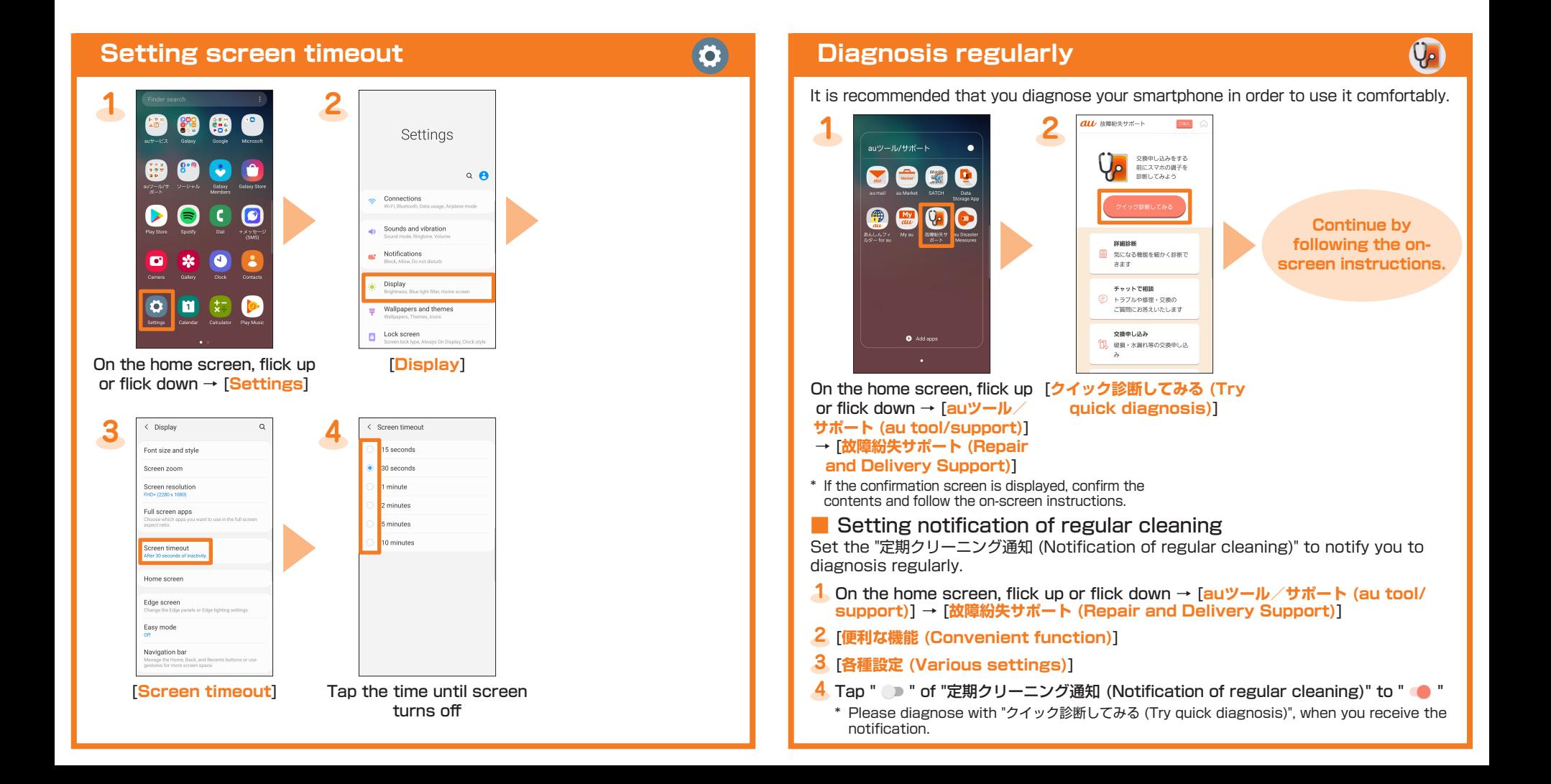

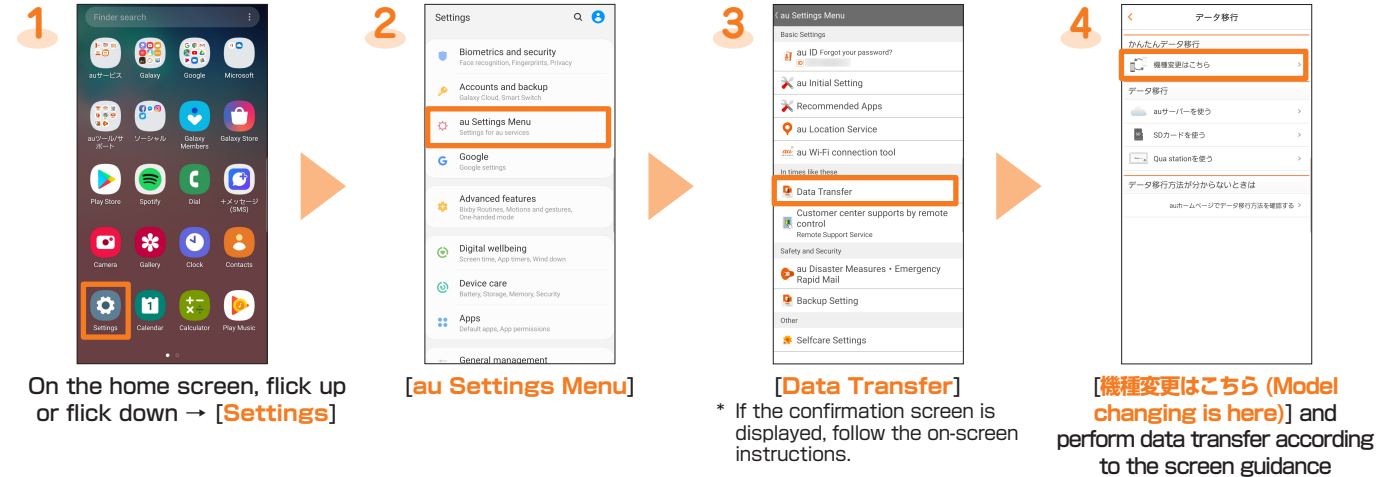

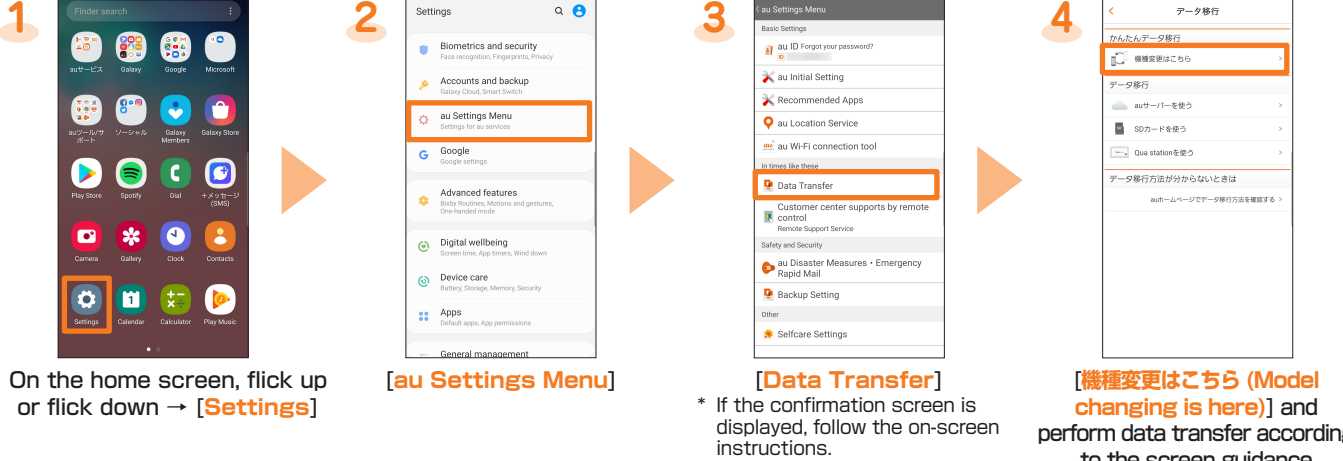

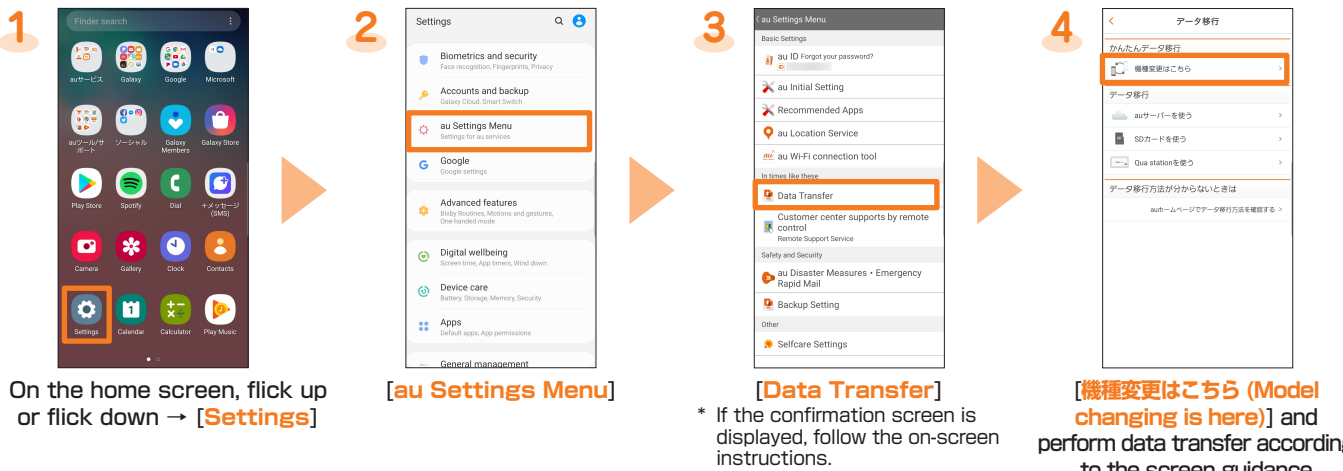

If you want to store your pictures, address book (contacts), etc. automatically to the au server using "Data Storage App" application, you can set up by following procedure.

On the home screen, flick up or flick down → [Settings] → [au Settings Menu] → [Backup Setting] → select the type of data to automatically store